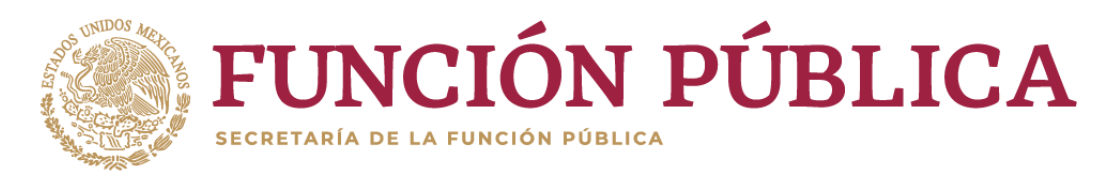

Si usted es una persona servidora pública de la Administración Pública Federal, y es la primera vez que va a presentar una declaración de situación patrimonial y de intereses, deberá **Registrarse**, mediante el siguiente procedimiento:

1.- Ingrese a la página [https://declaranet.gob.mx/,](https://declaranet.gob.mx/) y de clic en el botón **Ingresa a Declara**Net**:**

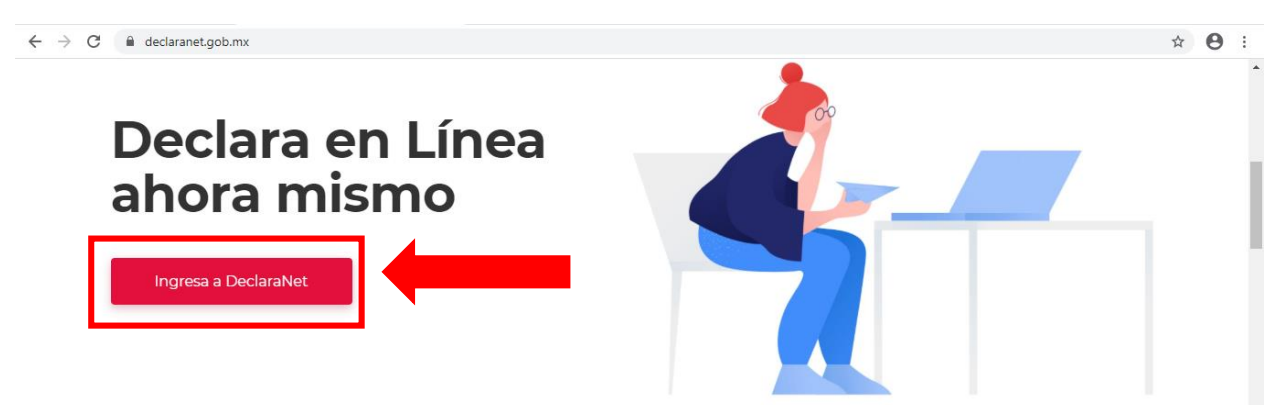

**2.-** Se abrirá una nueva ventana le solicitará ingrese su Clave Única de Registro de Población (CURP), y deberá dar clic en el botón **Iniciar Sesión**:

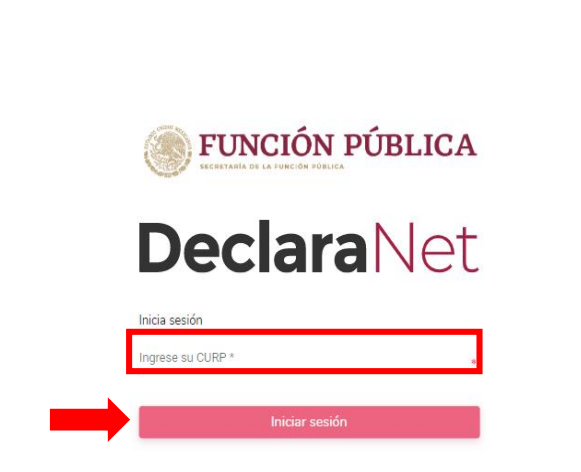

 $\leftarrow$   $\rightarrow$   $\mathbf{C}$   $\bullet$  declaracion.declaranet.gob.mx

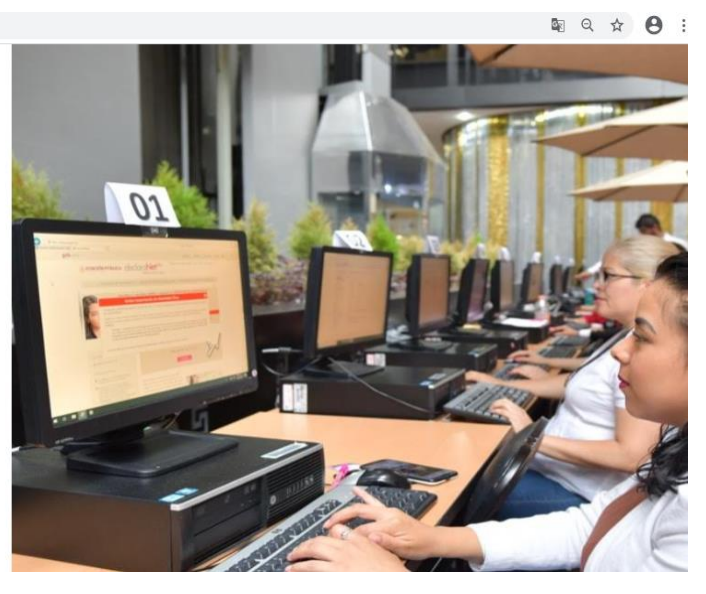

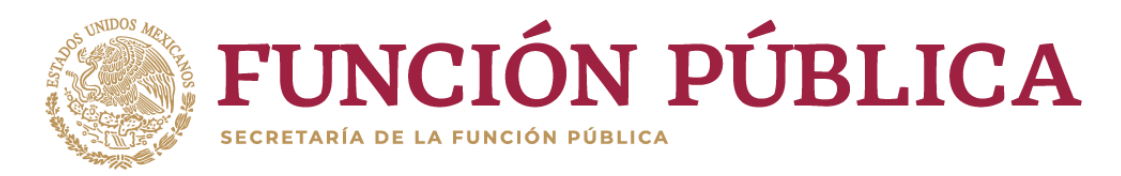

**3.-** El sistema lo remitirá a la siguiente pantalla, y deberá dar clic en ¿Nuevo Usuario? **Regístrate:**

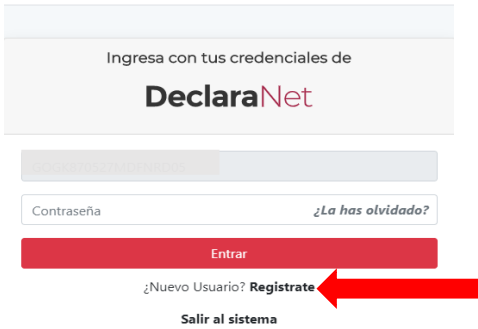

**4.-** Como **Usuario Nuevo**, deberá ingresar su **Registro Federal de Contribuyentes** con **Homoclave** y **CURP** nuevamente, y dar clic en el botón **Comprobar**:

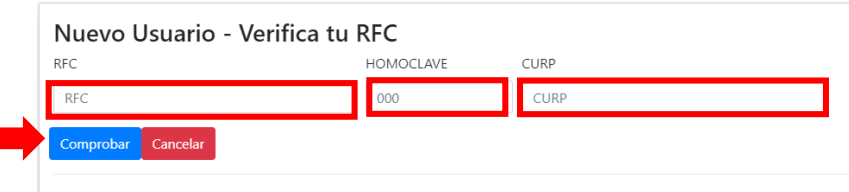

**5.-** Posteriormente ingresará su información en **Datos del Usuario**:

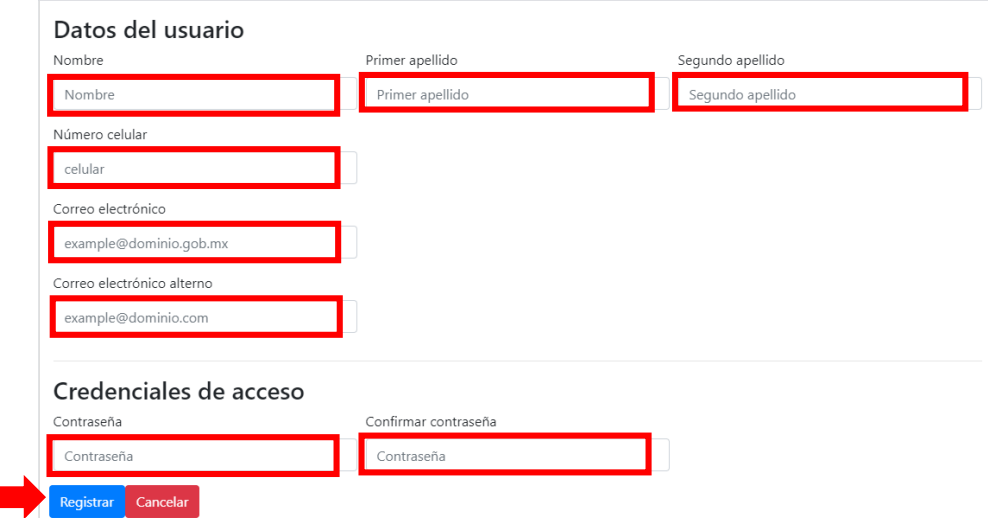

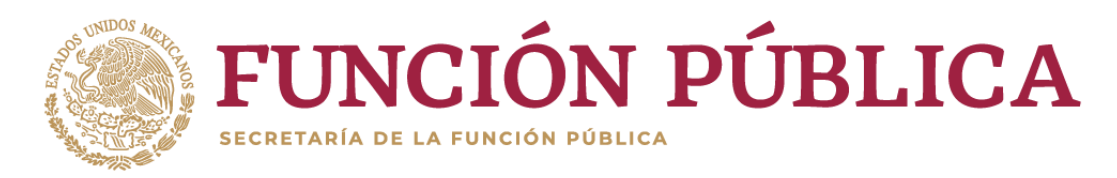

**6.-** El sistema le mostrará el siguiente mensaje:

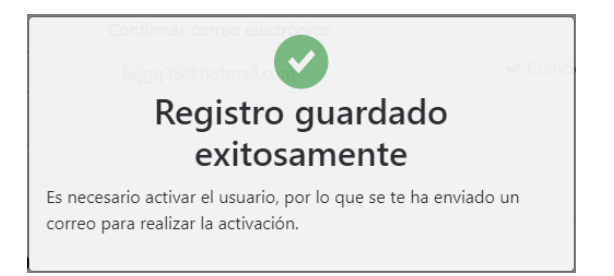

**7.-** Acto seguido, deberá regresar nuevamente a la dirección electrónica [https://declaranet.gob.mx/,](https://declaranet.gob.mx/) e ingresar el **CURP** y **CONTRASEÑA** que registró y dar clic en el botón **Entrar**, para **Activar el Usuario**:

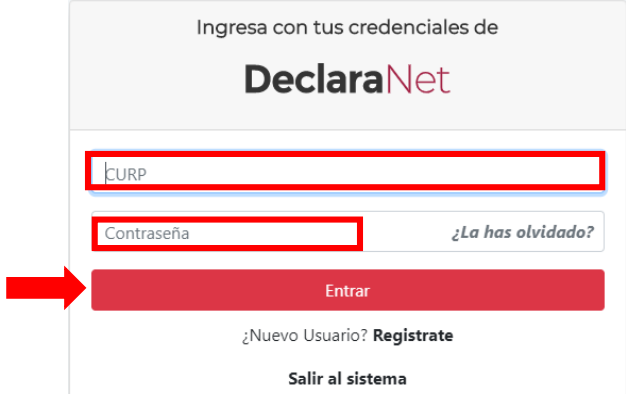

**8.-** El sistema le enviará un mensaje que indicará que la cuenta de usuario no se encuentra activa, y que se ha enviado un correo de activación a la(s) cuenta(s) de correo electrónico que proporcionó, por lo que deberá revisar la **BANDEJA DE ENTRADA** de su cuenta de correo electrónico designado para llevar a cabo la **Activación de Usuario**.

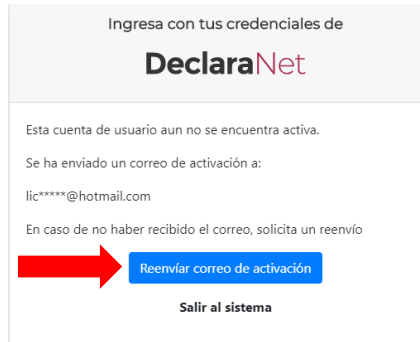

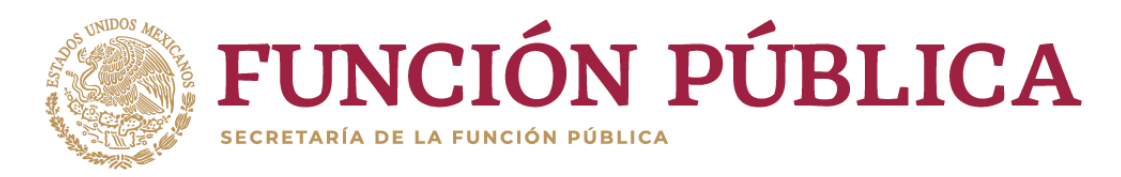

En caso de no haber recibido el correo electrónico, haga clic en el botón **Reenvíar correo de activación** y de revise de nuevo la **BANDEJA DE ENTRADA** del correo electrónico que designó para llevar a cabo la **Activación de Usuario** (repetir el paso **8**).

**9.-** Recibido el aviso que indica **"Activa la Cuenta de Usuario"** en la **BANDEJA DE ENTRADA** en la cuenta de correo electrónico designado, dará clic en el ícono **"Activa la Cuenta de Usuario"** y podrá ingresar a presentar su declaración patrimonial y de intereses:

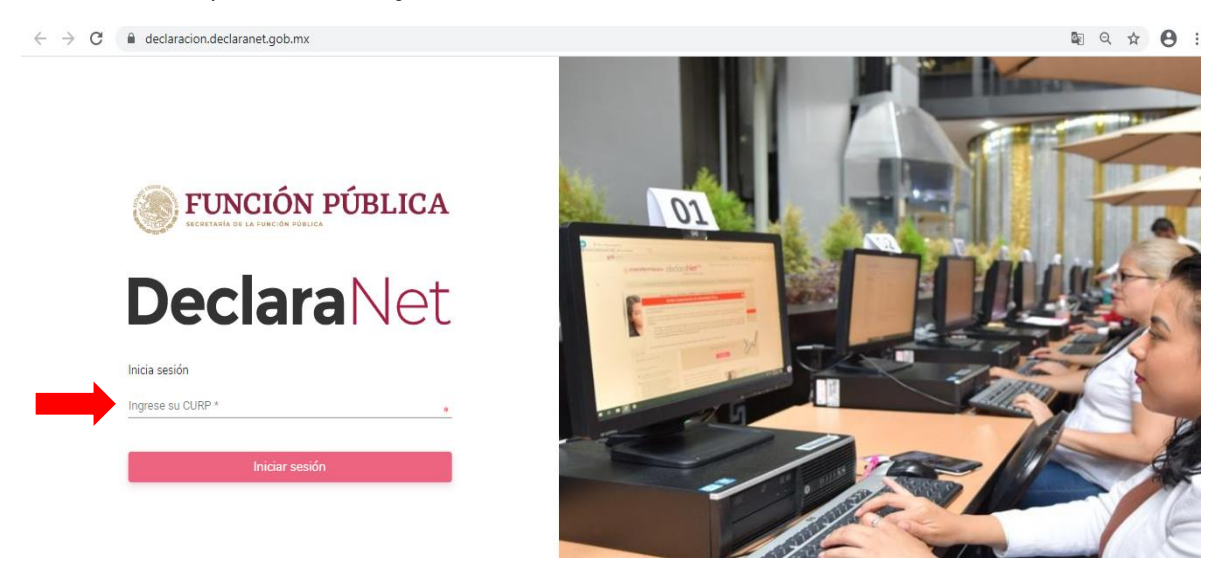